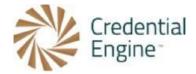

## Credential Registry Badge Publisher Instructions: Canvas Credentials

**Import Options:** To import your badge class information to the Credential Registry, you have three options. Please note that the instructions for importing badges from Canvas Credentials and Credly are different. Follow the relevant set of instructions based on the platform you're using. You can (1) import directly from Canvas Credentials, (2) import directly from Credly, or (3) copy and paste valid JSON from another badging platform.

**Instructions:** Please note that the instructions for importing badges from Canvas Credentials and Credly are different, so be sure to follow the relevant set of instructions based on the platform you're using. You can find more information on importing badges on our website.

**More Information:** Visit Credential Engine's Credential Registry Badge Publisher Tool webpage for more information https://credentialengine.org/badge-publisher-tool/.

**Contact Us**: If you have any questions, please send them to <u>publishing@credentialengine.org</u>. We monitor this email during normal U.S. business hours and typically respond within one business day.

## **Instructions for Canvas Credentials**

Below are step-by step instructions for importing badges from Canvas Credentials and publishing them to the Credential Registry.

Before following the directions below, sign in to your Canvas Credential account. If you are not signed into Canvas, you'll be asked to authenticate. If you have any difficulty signing in and then returning to the badge publisher or if you are a premium Canvas Credentials user and use your institution's SSO to sign in, sign in on your usual Canvas Credentials domain and then select "Canvas Badges Personal" from the top left menu to establish your session on the primary Canvas Credentials domain for your region. Then return to the badge publisher app and reinitiate the process of requesting a Canvas login.

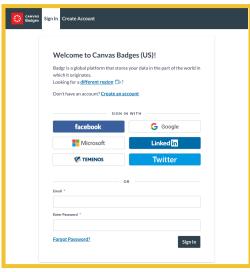

1. Log into your Credential Registry Publishing System account <a href="https://apps.credentialengine.org/accounts/account/login">https://apps.credentialengine.org/accounts/account/login</a>.

After logging in you'll see the menu shown below. Select "Credential Publisher.

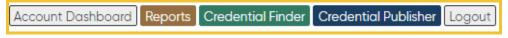

2. Navigate to the Badge Publisher <a href="https://apps.credentialengine.org/publisher/badgePublisher/">https://apps.credentialengine.org/publisher/badgePublisher/</a>.

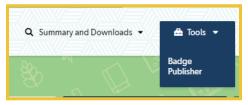

3. If your account is associated with more than one organization, select the organization you're affiliated with followed by "Next Step/."

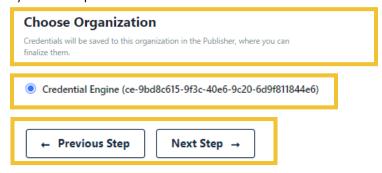

4. Choose Source Type. Select Canvas Credentials and "Next Step."

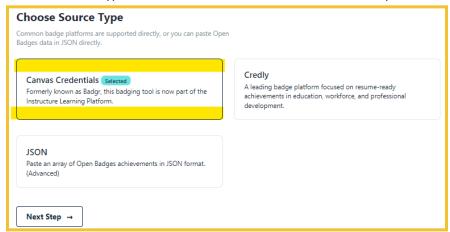

5. Select the region that matches where your organization's data is held by Canvas Credentials and "Login with Canvas." If you're not sure, check the domain where you sign into Canvas Credentials. **This session will remain open and you'll be redirected to Canvas Credentials to authorize. After authorizing, you'll return to this session and be able to advance to the next step.** 

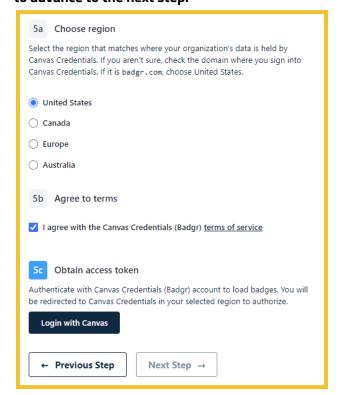

6. A window opens to authorize logging into your Canvas Credentials account. Select "Authorize."

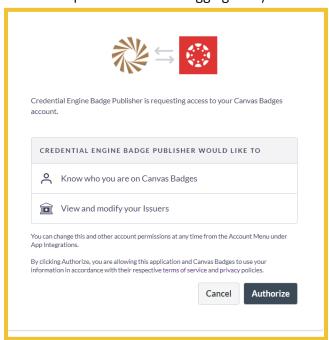

7. Select "Load Issuers". Select which issuer's badges to publish to the Registry. If you have no issuers on your Canvas Credentials account, sign into an account that has staff access to the correct issuer, or create a new issuer and badges within your account.

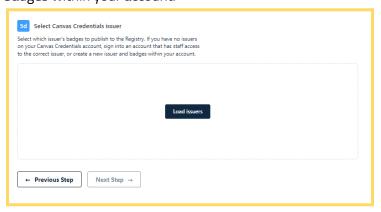

8. If you're affiliated with more than one Canvas Credentials issuer account, both will show here, select the applicable organization. Select "Next Step."

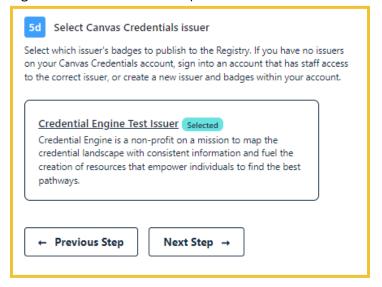

9. All of the badges associated with the organization account you selected on Canvas Credentials are displayed. Select all of the badges you'd like to import to the Credential Registry Publishing System and publish to the Credential Registry. Select "Finish Badge Setup."

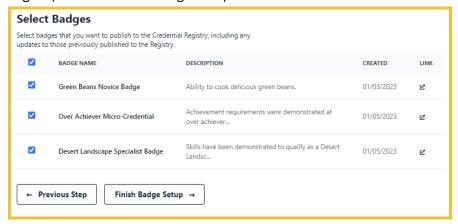

10. Your badges have been imported into the Credential Registry Publishing System when you see "100%" in the blue bar. Select "Next Step."

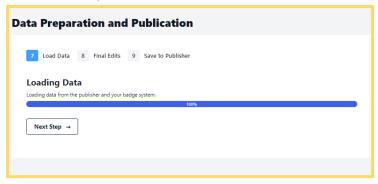

11. Now you can edit your badges. Your edits do not impact the badges on Credly. You are only editing them in the Credential Registry Publishing System to prepare for publishing to the Credential Registry.

If you do not edit your badges, the following will be imported verbatim:

- Credential type = Open Badge
- Badge Name
- Badge Description
- Badge Image
- Badge Identifier
- Badge Tags
- Badge Criteria Description
- Badge Criteria URL

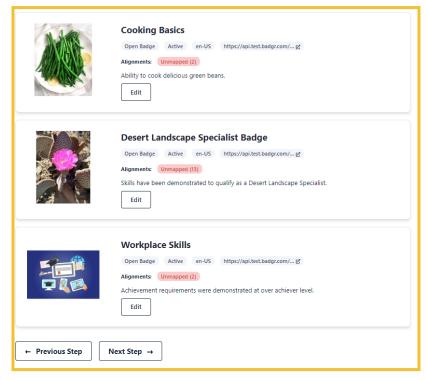

If the badges include alignments, you will need to edit the alignments to map to CTDL. Otherwise, alignments will not be imported. We recommend including alignments with your import.

12. After selecting "Edit" Alignments, a model window will open where you'll see Skill and other alignments, select the correct CTDL alignment.

If there is no direct CTDL alignment toggle from "Included" to "Skipped. If an alignment is left unmapped, or if it is marked as skipped, it will not be saved to the Registry.

Each CTDL alignment has a "Resource Type" and a "Connection Type." The Connection Type is directly dependent on the Resource Type selected. Both must be selected. If the resource type of an alignment is Credential, you will have to select a credential subtype as well.

After selecting alignments, use the X in the top, right corner to close the modal window.

Select "Finished Editing" for each Open Badge.

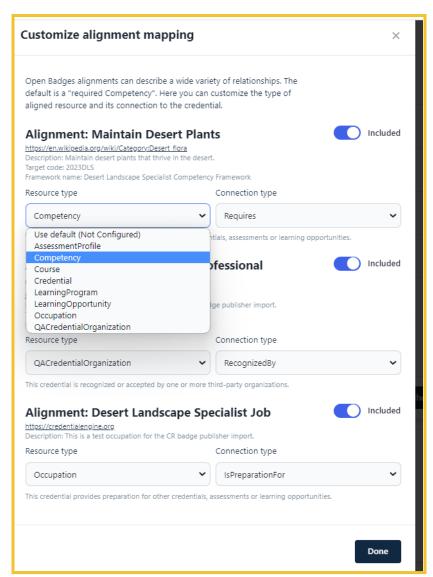

13. Once you have completed editing, select "Next Step."

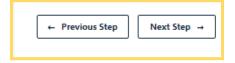

14. Now "Save all. "Then "Finish Publication."

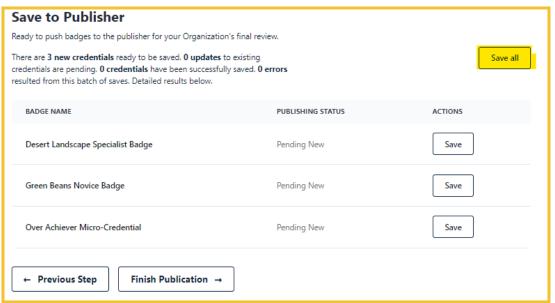

15. **It is important to save all alignments to Canvas.** Doing so not only helps with future updates but also ensures that the Credential Registry alignment is linked to your badges. This enables viewers of your badges on the badging platform to follow the URL back to the Credential Finder. Therefore, please be sure to save all alignments when working with your badges in Canvas.

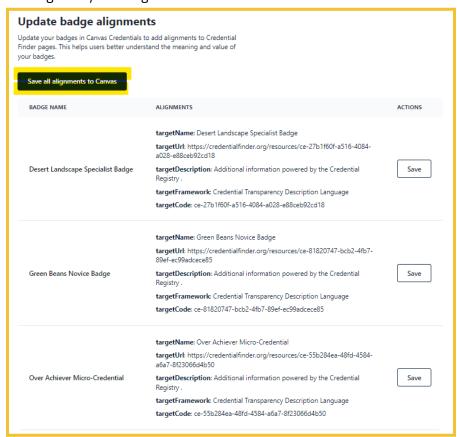

16. The badge import from Canvas Credentials to the Credential Registry Publishing System is now complete. Select "Continue in Publisher."

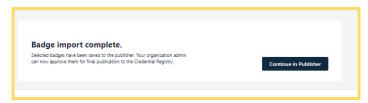

17. To manage your badges in the Credential Registry, you're redirected to your Organization Summary Page. Select the "Credentials" tab. From here, you can view, edit, approve, and publish your badges. Once you have reviewed and approved your badges, you will receive an email from the Credential Registry Publishing System confirming your approval. A member of the Credential Engine team will also receive a notification and will publish your credentials, typically within one business day. Once your badges are published, you will receive another email from the System confirming the status of "Published".

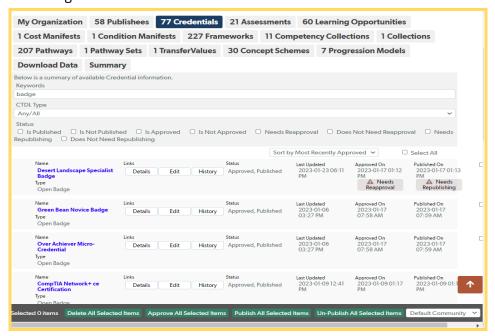

18. See the badges you published via the Credential Finder. It only takes a couple of minutes after publishing for the data to show in the Sandbox Finder. Select "Credentials" and most recently published credentials shows at the top. You can also do an Organization search for your organization, and from your organization's detail page, click on the link to see all of the credentials you've published.

Search for Credentials: <a href="https://credentialengine.org/finder/search?search?searchType=credential">https://credentialengine.org/finder/search?searchType=credential</a>
Search for Organizations: <a href="https://credentialfinder.org/search?searchType=organization">https://credentialfinder.org/search?searchType=organization</a>

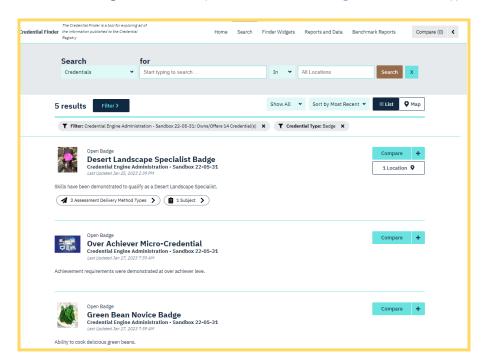

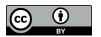

This work is licensed under the Creative Commons Attribution 4.0 International License. To view a copy of this license, visit <a href="http://creativecommons.org/licenses/by/4.0/">http://creativecommons.org/licenses/by/4.0/</a>. We encourage reuse and remix of this resource with attribution to Credential Engine.